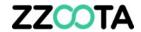

# **USER PERMISSIONS**

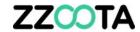

Log into the zzootaLink platform and navigate to the Main page.

# STEP 2

Select "ADMIN"

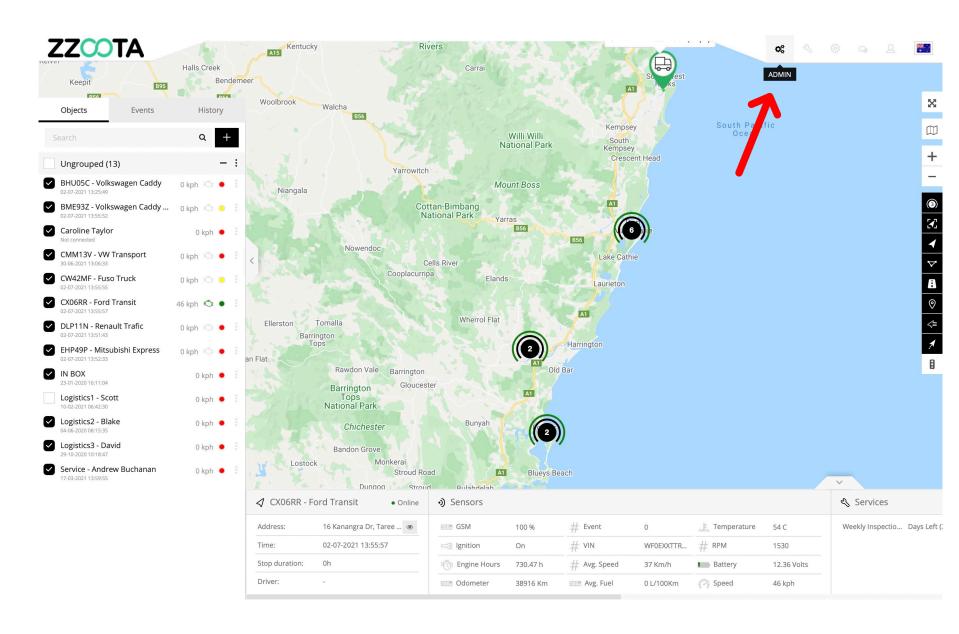

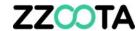

Find the User and select the cog "o" to edit.

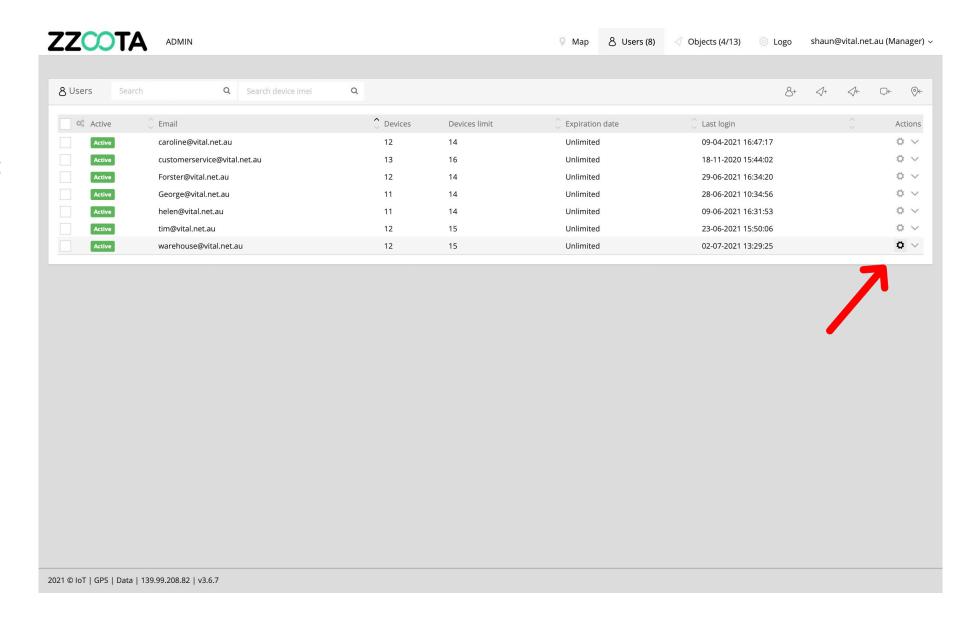

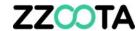

Select "Edit"

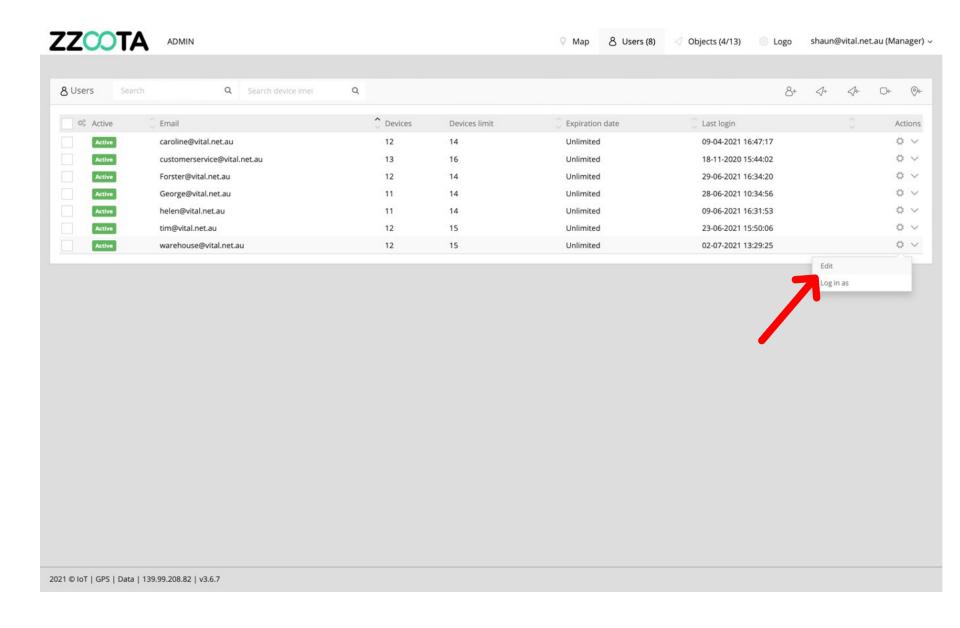

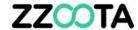

Select "Permissions"

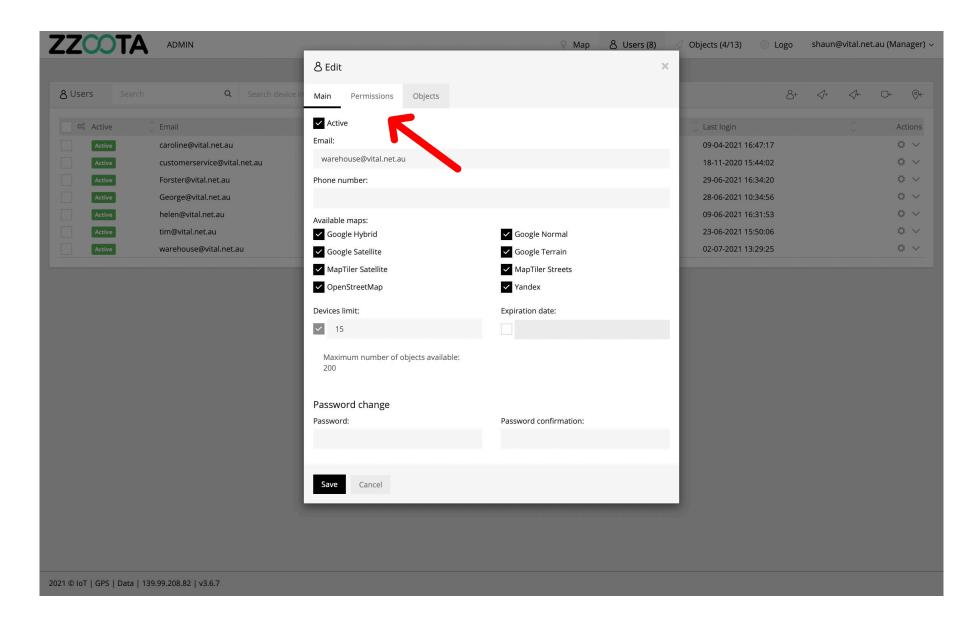

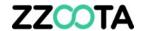

Scroll down to find the Checklist Permissions.

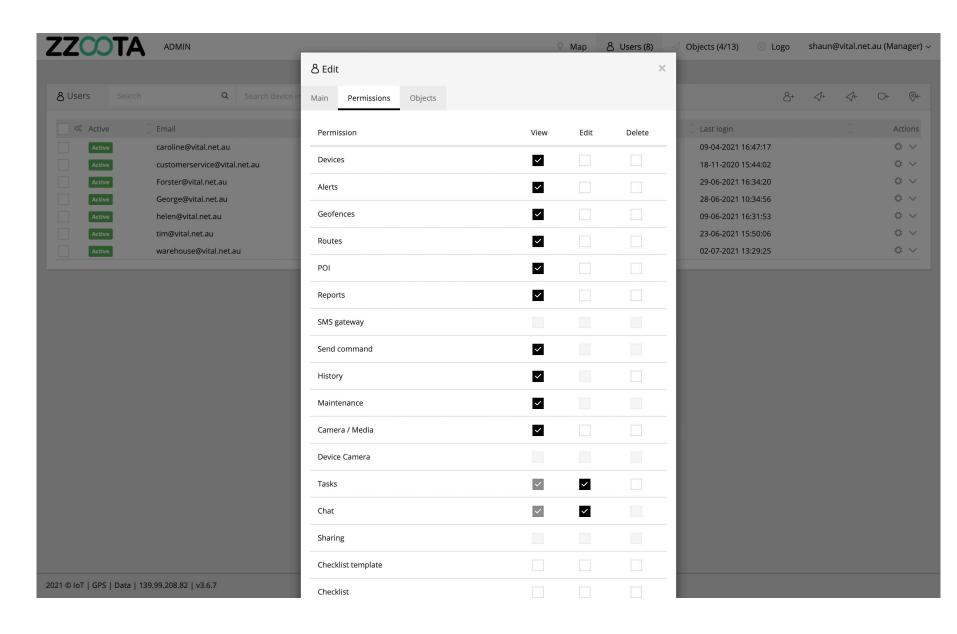

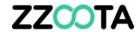

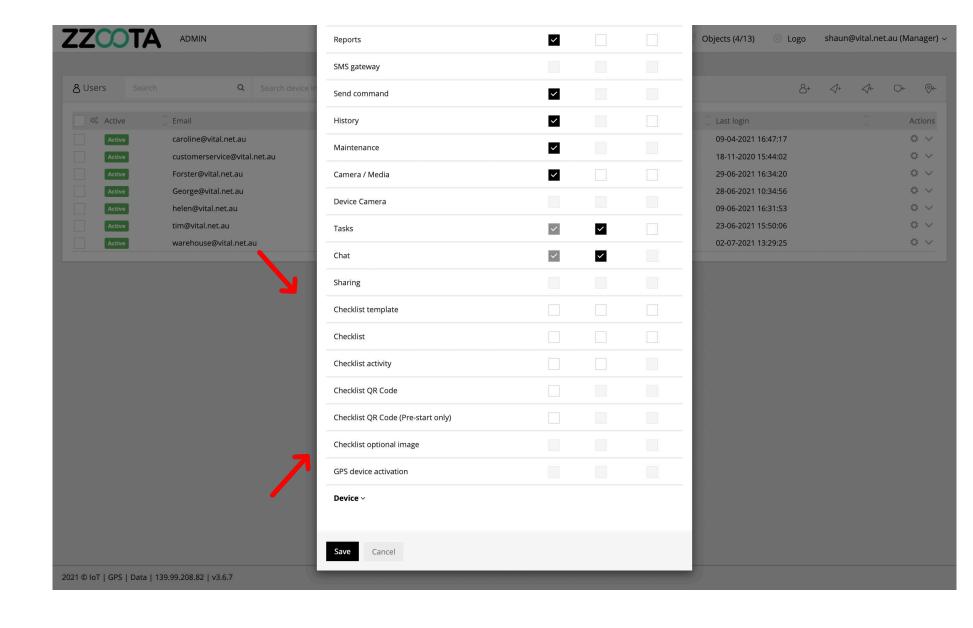

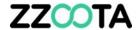

Check the boxes as required.

OPTIONAL: In this example this User is given Permission to edit:

- Checklist template
- Checklist

#### STEP 7

"Save"

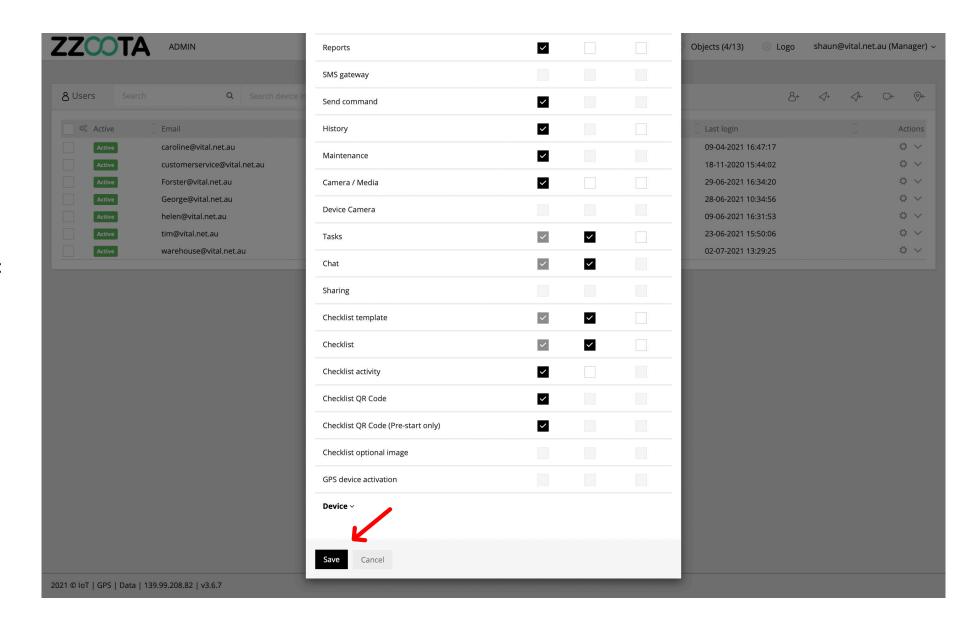

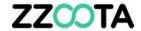

# END OF PRESENTATION